# **Level II Inspection User Guide**

## **Respond to Assigned Findings:**

You will receive and email (see example below) that will include the information about the finding assigned to you and within the email is a link that will take you directly to the assigned finding.

#### **Sample Assigned Finding Email**

Subject: [Ist\_ehsms\_r3\_sf5] Finding# 20988 assigned to Carolyn S Stahl

Finding# 20988 assigned to Carolyn S Stahl The update was performed on 08/26/2008 at 16:56:33 by Laurie E Veal

Subject: Finding# 20988 assigned to Carolyn S Stahl

Dear Carolyn S Stahl,

An inspection of Ortiz Lab was completed on 08/26/2008.

The following findings were assigned to you.

--------------------------------------------------

Finding 20988 Finding: Vacuum aspirator setup was incorrect or was missing in-line filter. Finding Detail: do something that prevents potential contamination of the house vacuum system Rooms: 13-5037

Please correct this finding as soon as possible

Note: you DO need to record your actions taken to address this finding in the online EHS-MS application. To do so, please click the link below to describe how you resolved the finding.

--------------------------------------------------

<https://insidemit-apps-test.mit.edu/apps/inspection/pr.jsp?key=5838&r3=SF5>

If you have any questions, please contact your DLC Coordinator Judi Reilly or the EHS Office 617-452- 3477.

Link to assigned finding.

### **Click the link in the assigned finding email and it takes you to the finding:**

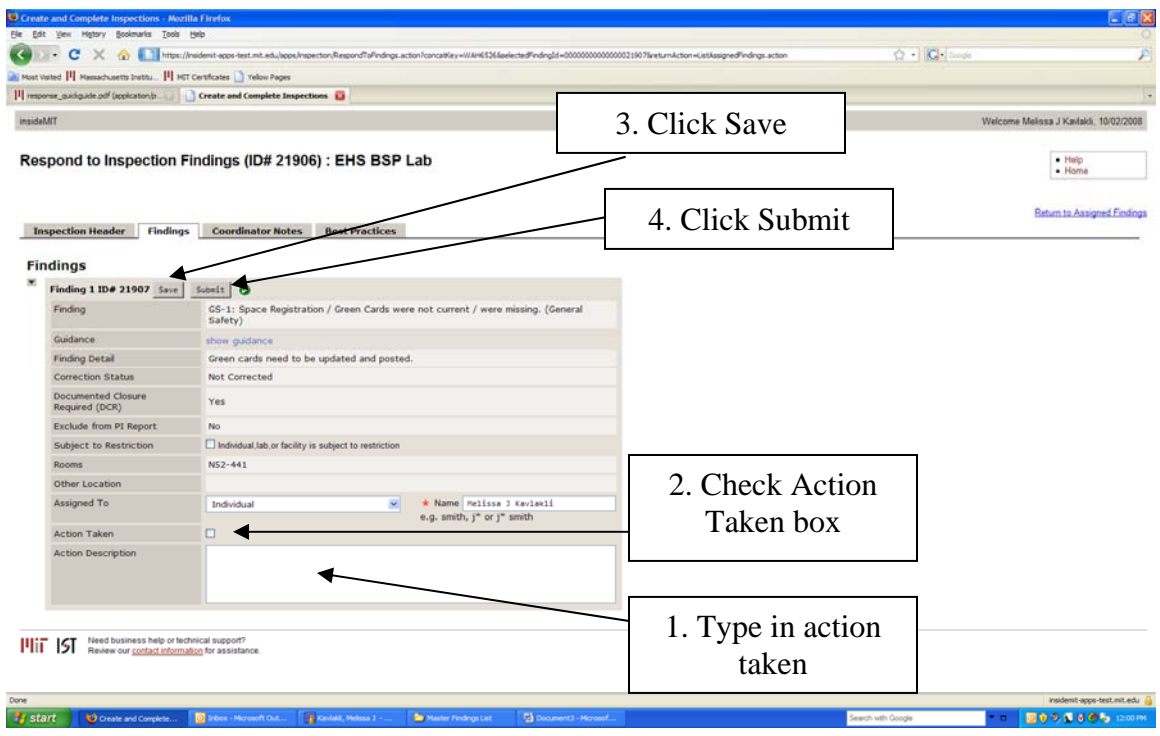

**If you misplace your assigned finding email follow the directions below.** 

## **Respond to Findings (View Findings Assigned to Me)**

Users who are logged in to the EHS homepage on SAPWeb can immediately see what Findings have been assigned directly to them as a result of an environment, health and safety management system Level II Inspection of their lab or space.

First go to the EHS home page by via SAPWeb: **<http://web.mit.edu/sapweb/>**

Choose the **EHS** tab on the SAPWeb *Home* page to load the EHS-MS application. Locate the **Inspections and Audits** section on the left-hand navigation panel and choose the **View Findings Assigned to Me** link.

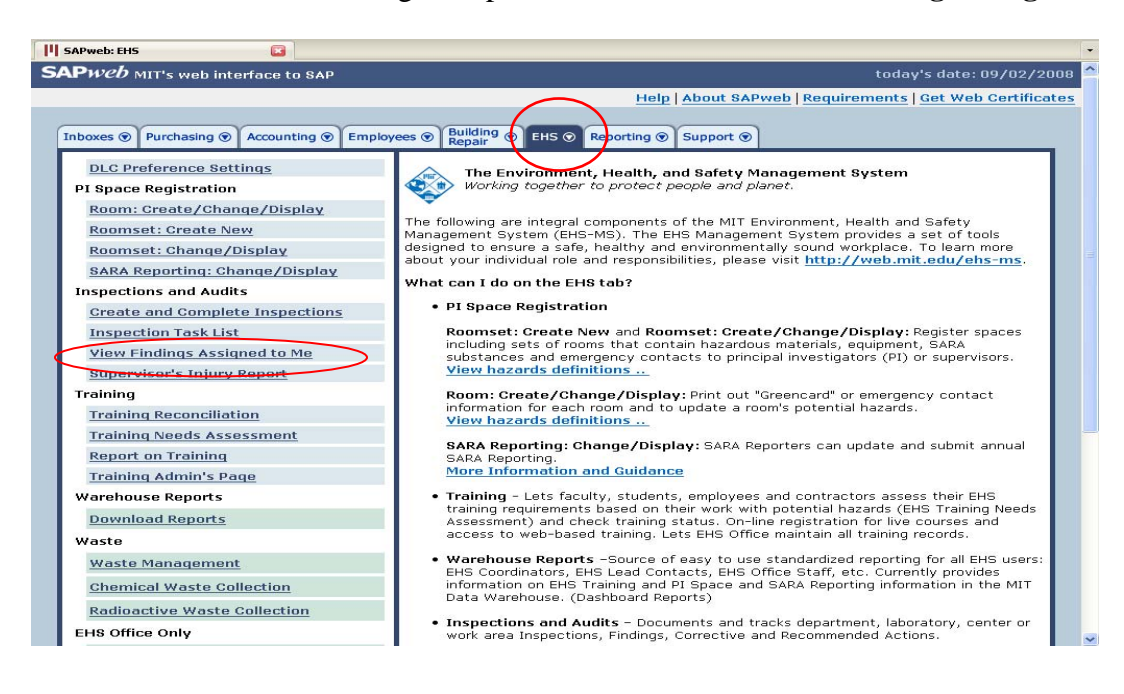

The **Assigned Findings For ()** table details all the Findings associated with the user currently logged into the system, including any closed Findings. The table summarizes the F*inding ID#*, the person the Finding is *Assigned To*, the *PI/Supervisor*, the *Roomset*, the alpha-numeric *Finding Code*, a description of the *Finding*, whether the Finding is Documented Closure Required (*DCR*), the *Status*, the *Date* the inspection report was submitted, and the Inspection *Round*.

The **View Findings Assigned to Me** table can be sorted by ascending or descending order by clicking on the column heading. The indicator arrows tell you what the order is:

- $\blacksquare$  Ascending order
- Descending order

Click **Hide Closed Findings** to view only the Open Findings.

Click a **Finding ID#** to view the details, update, or respond to a Finding. The sample assigned findings screen grab below does not contain actual results, rather it's a simulation of multiple inspections created in the SAP test environment.

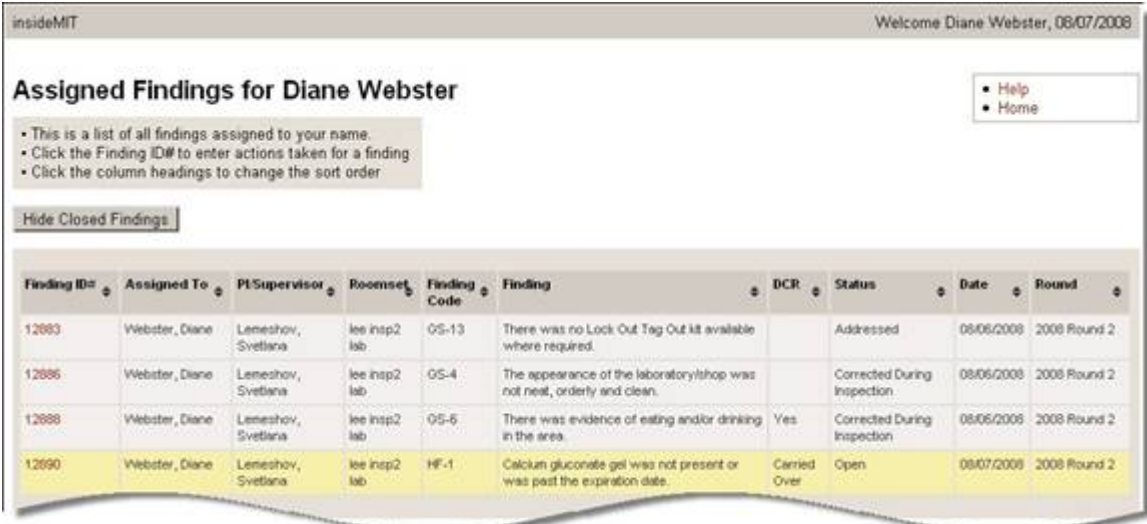